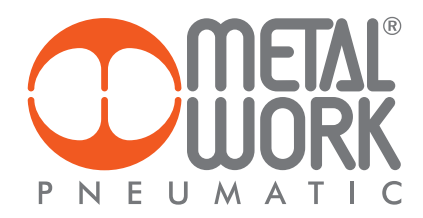

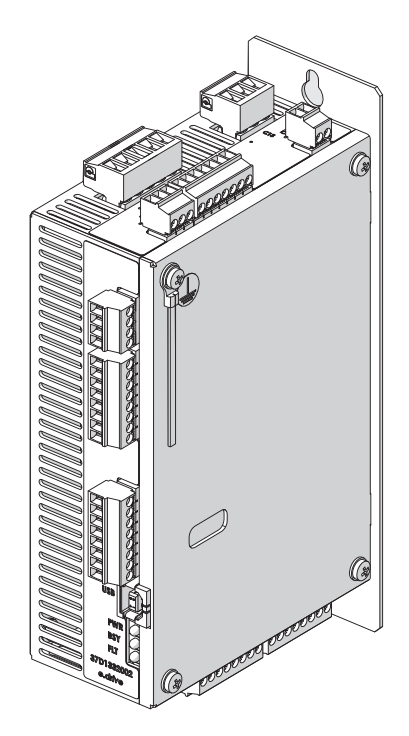

*E.drive FIRMWARE UPDATING PROCEDURE P. drive PROCEDURA AGGIORNAMENTO FIRMWARE* 

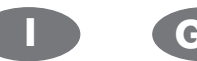

**I GB**

- 1. Per aggiornare il firmware *e*.drive è necessario togliere l'alimentazione elettrica alla scheda, rimuovere il coperchio e posizionare il PIN 5 su ON. Collegare la scheda al PC mediante il cavo USB.
- *1. In order to perform the "firmware updating" it is necessary to switch off the board, open the e.drive case, move the PIN 5 to ON and connect the cable to the PC as shown in the following photos.*

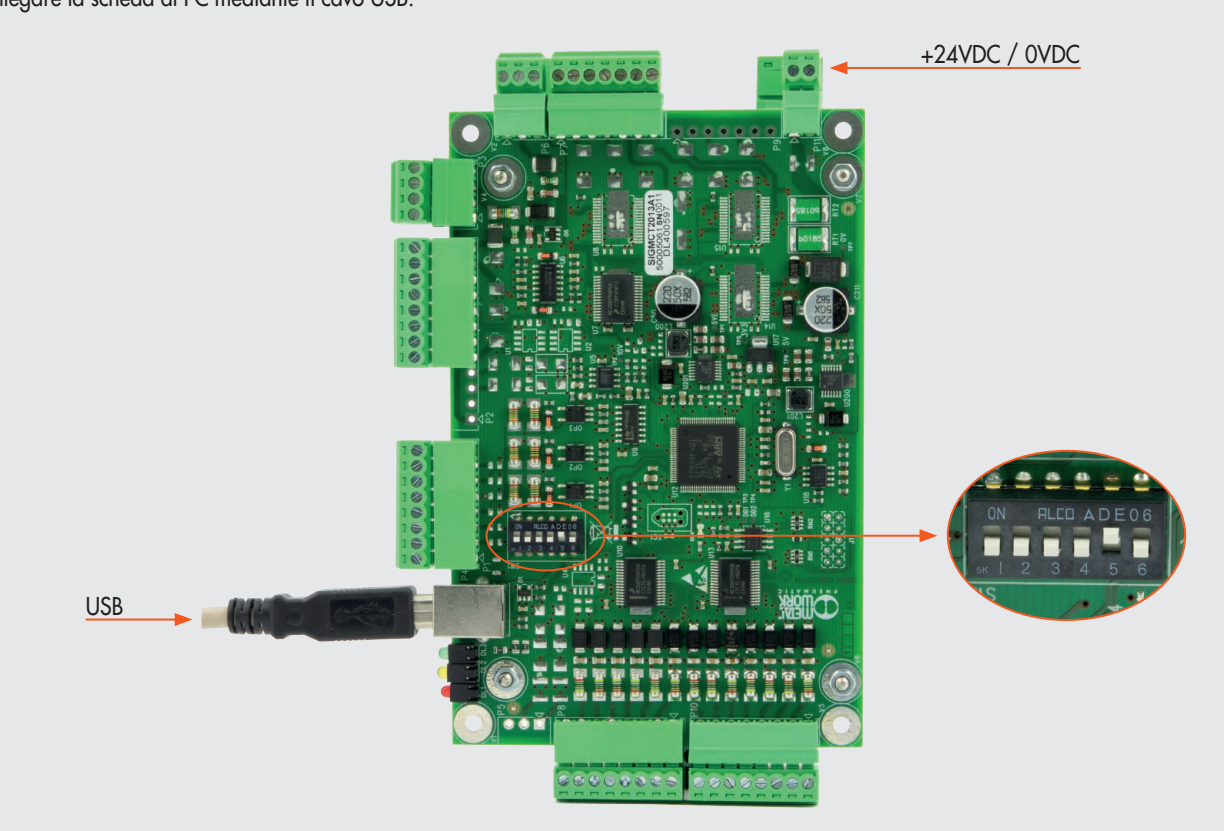

2. Alimentare la scheda.

Avviare il software MWDRIVE già installato ed entrare nella maschera "SETUP".

*2. Switch on the board. Run MWDRIVE already installed and select "SETUP".*

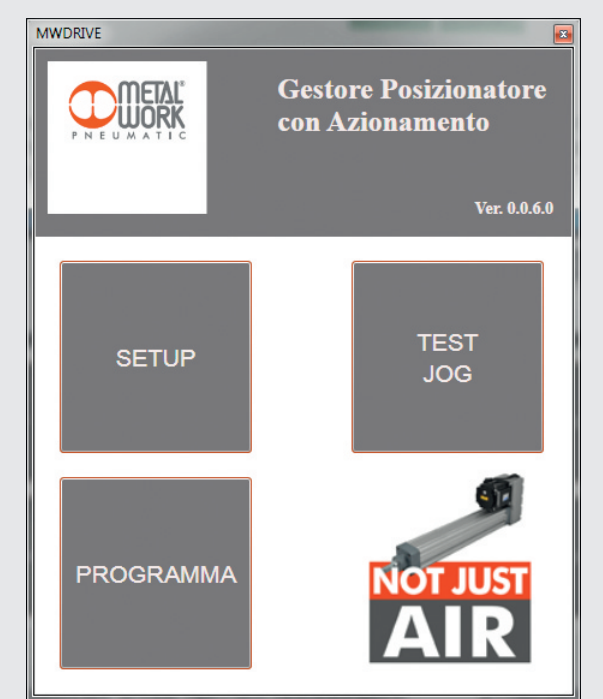

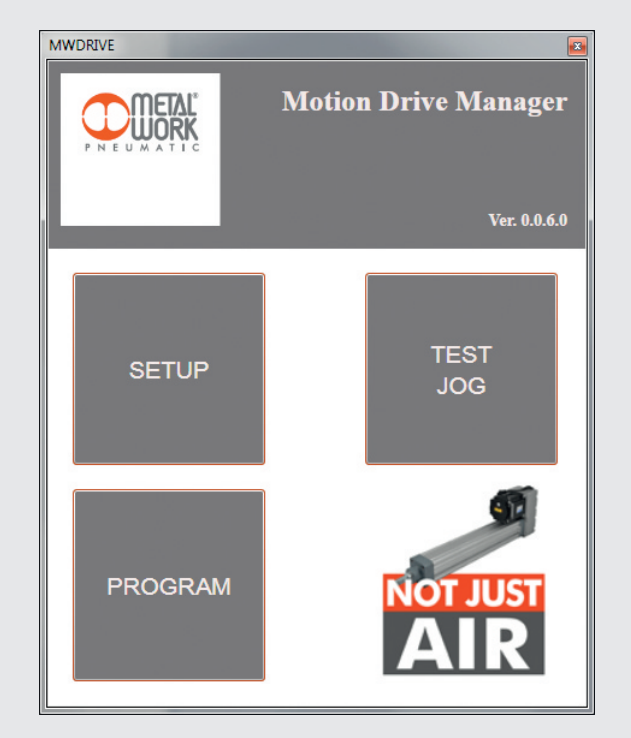

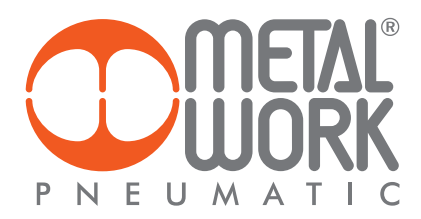

3. Dal menù "?" selezionare la voce "Apri Form Amministrazione".

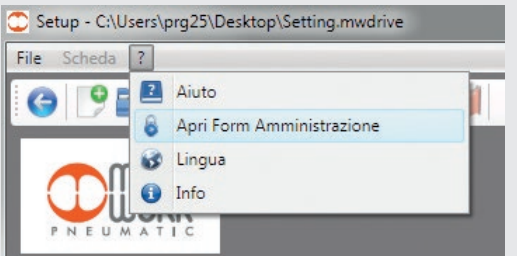

4. Inserire la password: "prj589" e premere "Ok".

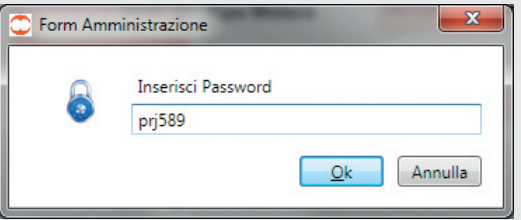

Download Parametri

 $\mathbf{x}$ 

 $[$  Ok  $]$ 

*3. From menu "?" select "Open Admin Form".*

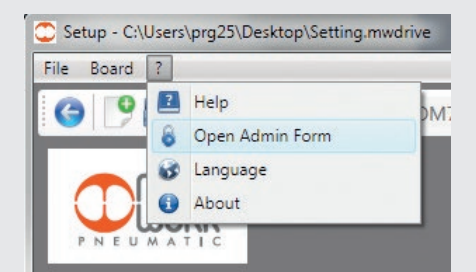

*4. Insert the password: "prj589" then click "Ok".*

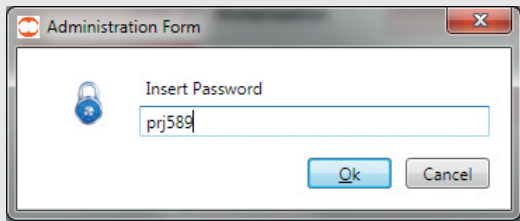

*5. Select "Update FW".*

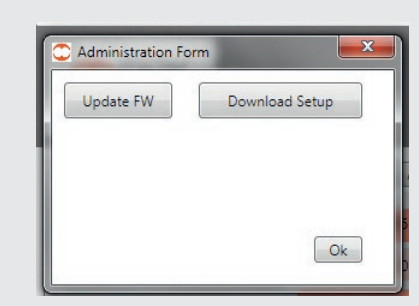

6. Selezionare "Open File".

5. Selezionare "Aggiorna FW".

Form Amministrazione

Aggiorna FW

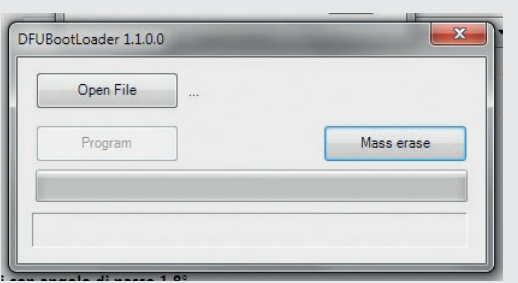

*6. Select "Open file".*

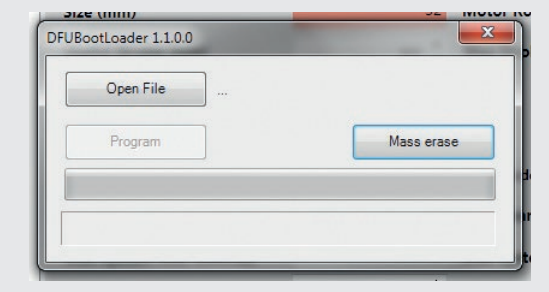

MCT2013A1-00.06.dfu  $87 KB$ DFU files<br>Apri **v** Ann

7. Selezionare mediante il browser il file .DFU contenente l'aggiornamento da installare. Il file è del tipo .DFU

8. Selezionare la voce "Program" ed attendere fino a completamento dell'aggiornamento: la barra di avanzamento diventa completamente verde e appare la scritta "Programming complete". In caso di anomalia ripetere la procedura ed eventualmente contattare Metal Work.

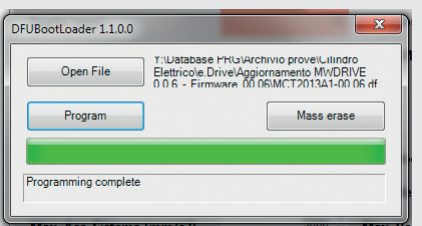

9. Togliere l'alimentazione elettrica, ripristinare il PIN 5 in posizione OFF, richiudere la scheda e alimentarla nuovamente. Eseguire il software MWDRIVE e verificare nella maschera "TEST JOG" che la "Versione Software Scheda" corrisponda a quella appena aggiornata.

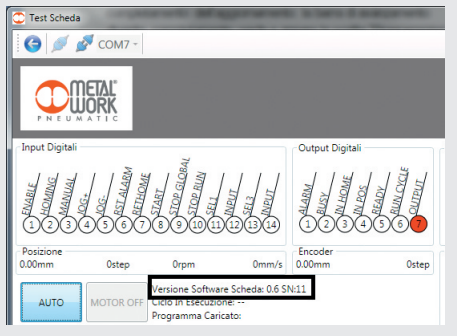

*7. Select with the browser the file .DFU containing the updating. The file is .DFU type.*

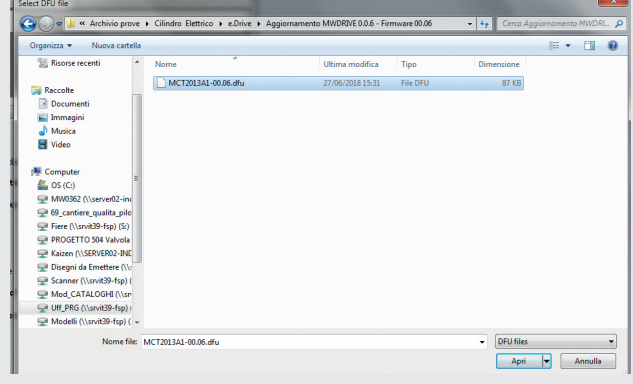

*8. Select "Program" and wait until the loading bar is totally green and "Programming complete" appears below the bar. If something goes wrong please try again and, in case, contact Metal Work.*

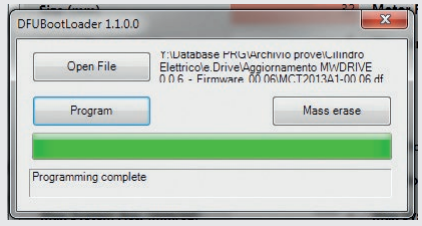

*9. Switch off the board, put the PIN 5 to OFF, close the case. Switch on again the board, run MWDRIVE and verify in the "TEST JOG" menu that "Board Software Version" is the required one.*

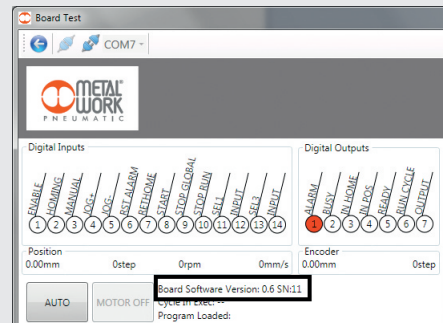